# โอนเงินระหว่างสมุดเงินฝาก Bank Transfer

Ĭ

## สารบัญ

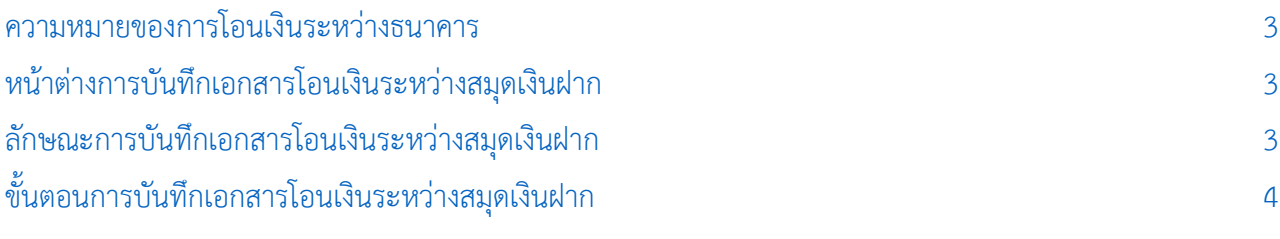

\* ผู้ใช้สามารถคลิกที่รายการสารบัญ เพื่อไปหน้าเอกสารดังกล่าวได้ทันที

### <span id="page-2-0"></span>โอนเงินระหว่างสมุดเงินฝาก (Bank Transfer)

หมายถึง การบันทึกรายการโอนเงินระหว่างสมุดเงินฝากธนาคารของบริษัท

#### <span id="page-2-1"></span>หน้าต่างการบันทึกเอกสารโอนเงินระหว่างสมุดเงินฝาก

หน้าต่างการบันทึกจะแบ่งข้อมูลออกเป็น 5 ส่วน คือ

- Tab Basic Data คือ การบันทึกรายละเอียดข้อมูลของเอกสารโอนเงินระหว่างสมุดเงินฝาก
- Tab WHT คือ การบันทึกรายละเอียดภาษีหัก ณ ที่จ่าย
- Tab Post GL คือ การบันทึกรายการบัญชี เพื่อใช้ Post รายการบันทึกบัญชีรายการโอนเงินระหว่าง สมุดเงินฝากไปยังระบบบัญชีแยกประเภท
- $\blacksquare$  Tab Note & Attachment คือ การบันทึกรายละเอียด คำอธิบายรายการ หมายเหตุ และเงื่อนไข

ต่างๆ

 Tab Define Field คือ การบันทึกข้อมูลที่ผู้ใช้ได้สร้างฟอร์มกรอกข้อมูลเพิ่มเติมขึ้นมาด้วยตนเอง (Tab Define Field จะแสดงก็ต่อเมื่อมีการตั้งค่า Define Field เท่านั้น)

#### <span id="page-2-2"></span>ลักษณะการบันทึกเอกสารโอนเงินระหว่างสมุดเงินฝาก

การบันทึกรายการโอนเงินระหว่างสมุดเงินฝาก สามารถบันทึกได้ที่ระบบโอนเงินระหว่างสมุดเงินฝากโดยตรง

#### <span id="page-3-0"></span>ขั้นตอนการบันทึกเอกสารโอนเงินระหว่างสมุดเงินฟาก

1. ผู้ใช้สามารถบันทึกเอกสารโอนเงินระหว่างสมุดเงินฝาก โดยกดเมนู "Cheque & Bank" > "Bank

Adjustments" > "โอนเงินระหว่างสมุดเงินฝาก" ดังรูป

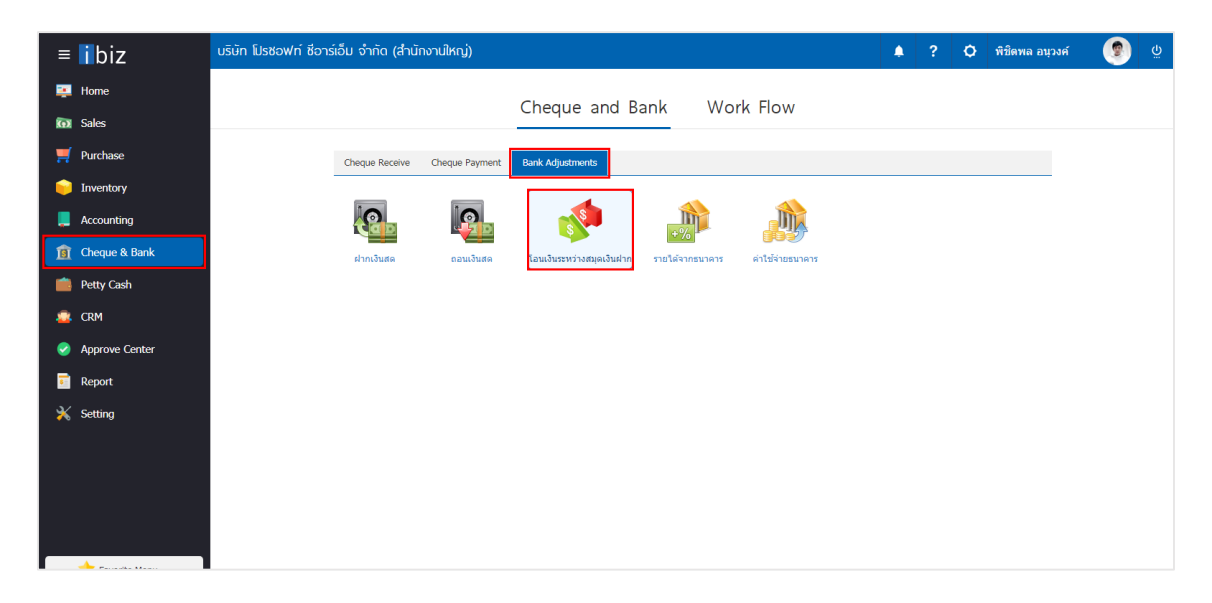

2. จากนั้นระบบจะแสดงหน้าจอรายการโอนเงินระหว่างสมุดเงินฝาก ผู้ใช้สามารถสร้างเอกสารโอนเงินระหว่าง สมุดเงินฝากใหม่ได้โดยกดปุ่ม "New" ทางด้านขวาบนของหน้าจอโปรแกรม ดังรูป

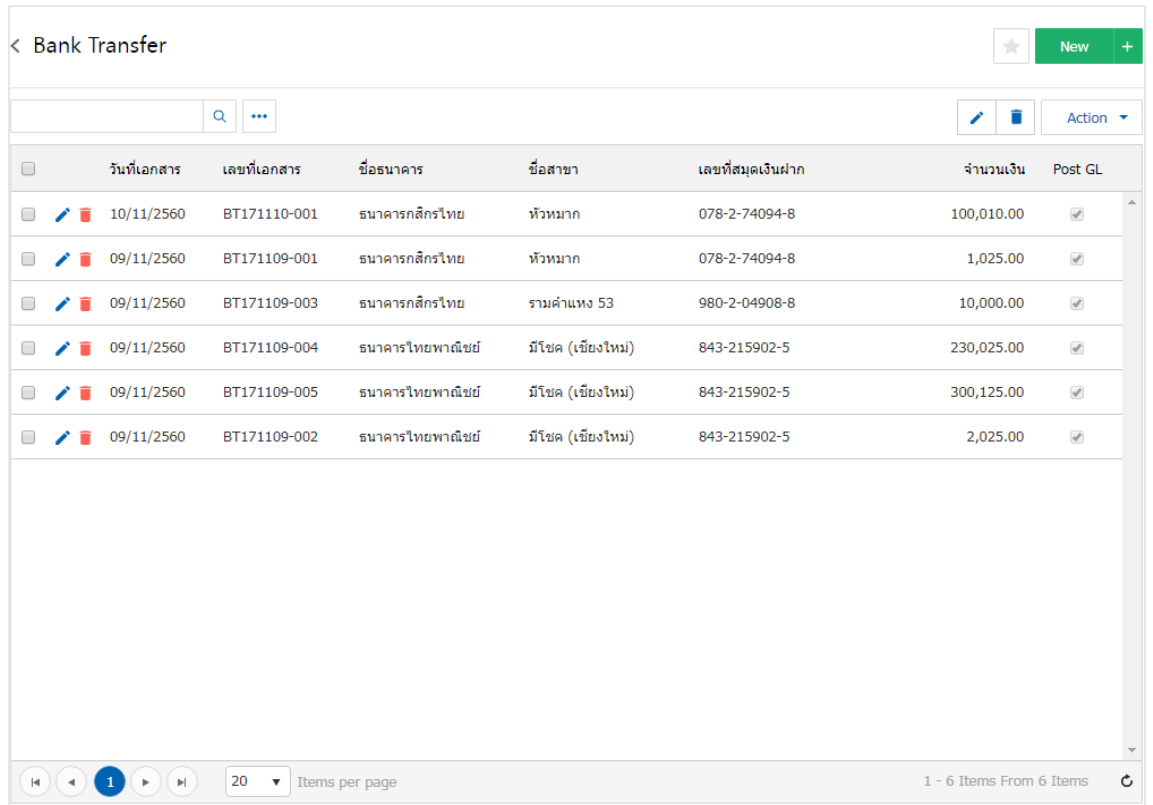

3. ใน Tab "Basic Data" คือ การบันทึกรายละเอียดข้อมูลของเอกสารโอนเงินระหว่างสมุดเงินฝาก ได้แก่ รหัส ้สมุดเงินฝาก เลขที่สมุดเงินฝาก ชื่อธนาคาร สาขา เลขที่เอกสาร วันที่เอกสาร จำนวนเงิน ค่าธรรมเนียม เลขที่เช็ค เป็นต้น ผู้ใช้ควรทำการกรอกข้อมูลในฟอร์มที่มีเครื่องหมาย " \* " ให้ครบถ้วน ดังรูป

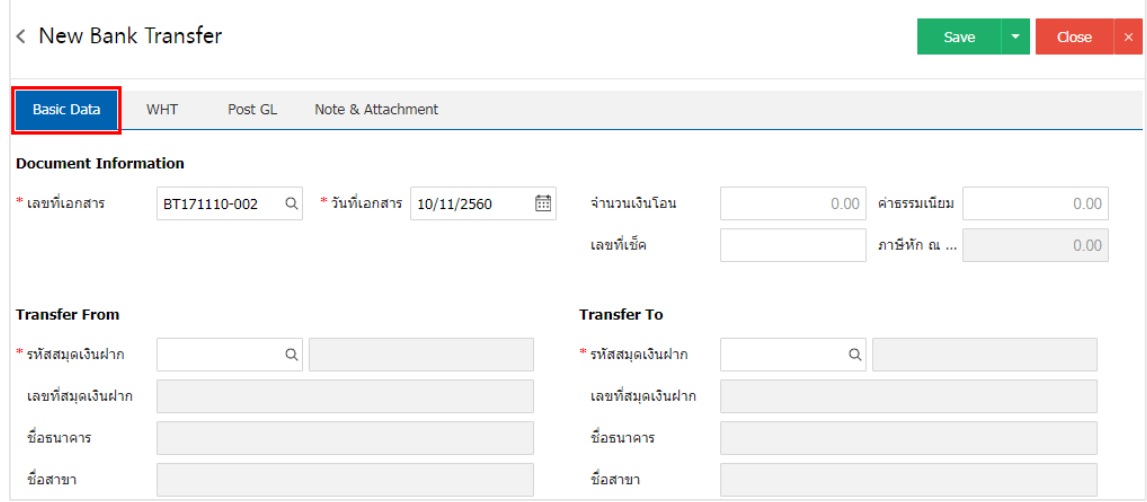

4. ผู้ใช้สามารถเลือกรหัสสมุดเงินฝาก ตามที่ผู้ใช้ได้ทำการโอนเงินระหว่างสมุดเงินฝากของบริษัท โดยกดปุ่ม "ค้นหารหัสสมุดเงินฝาก" โดยระบบจะแสดงรายการข้อมูลสมุดเงินฝากทั้งหมด ได้แก่ รหัสสมุดเงินฝาก ชื่อบัญชี ธนาคาร เลขที่สมุดเงินฝาก ชื่อธนาคาร สาขา และประเภทบัญชีธนาคาร ดังรูป

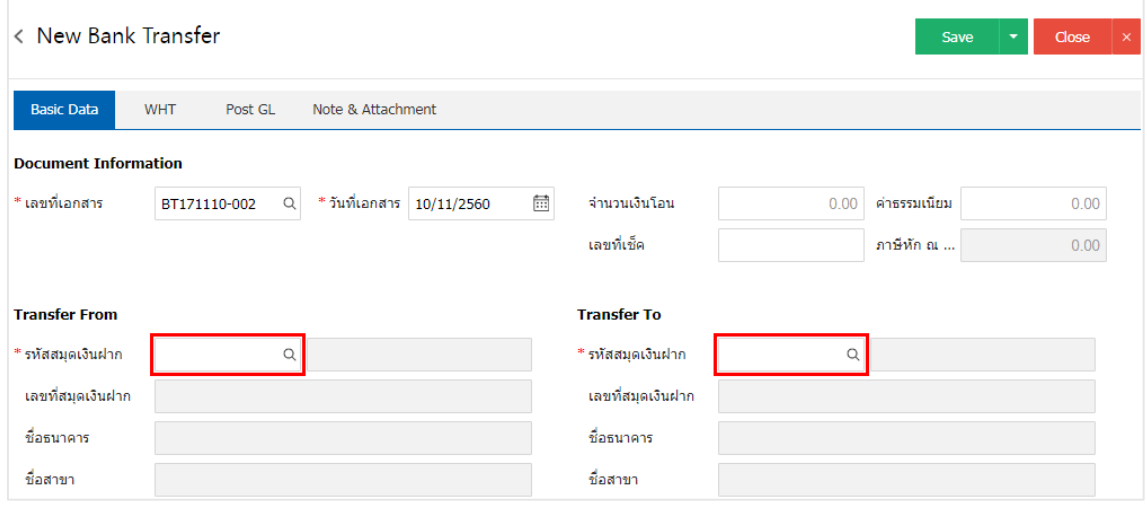

| $\times$<br><b>Select Bank Account</b> |                                                                                                    |                                     |                   |                |                               |               |  |
|----------------------------------------|----------------------------------------------------------------------------------------------------|-------------------------------------|-------------------|----------------|-------------------------------|---------------|--|
|                                        |                                                                                                    | Q<br>$\cdots$                       |                   |                |                               |               |  |
|                                        | รหัสสมุดเงินฝาก                                                                                                    | ชื่อบัญชีธนาคาร                     | เลขที่สมุดเงินฝาก | ชื่อธนาคาร     | ชื่อสาขา                      | ชื่อประเภทบัญ |  |
| ∩                                      | 02                                                                                                    | บริษัท โปรซอฟท์ เว็บ                | 078-2-74094-8     | ธนาคารกสิกรใทย | หัวหมาก                       | บัญชีเงินฝากะ |  |
| □                                      | 03                                                                                                    | บริษัท โปรซอฟท์ คอมเ                | 250-2-35442-8     | ธนาคารธนชาต    | รามคำแหง 73                   | บัญชีเงินฝากะ |  |
|                                        | 04                                                                                                    | บริษัท โปรซอฟท์ คอมเ 980-2-04908-8  |                   | ธบาคารกสิกรไทย | รามคำแหง 53                   | บัญชีเงินฝากะ |  |
| $\blacktriangleright$                  | BB-007                                                                                                    | บริษัท โปรซอฟท์ ช็อาร์ 843-215902-5 |                   | ธนาคารใทยพาณิ  | มีโชค (เชียงใหม่)             | บัญชีเงินฝาก  |  |
|                                        |                                                                                                    |                                     |                   |                |                               |               |  |
|                                        |                                                                                                    |                                     |                   |                |                               |               |  |
|                                        |                                                                                                    |                                     |                   |                |                               |               |  |
| Þ.                                     |                                                                                                    |                                     |                   |                |                               |               |  |
|                                        | 20<br>$\vert \cdot \vert$<br>$\rightarrow$<br>$\left\vert \mathbf{r}\right\vert$<br>$\boldsymbol{\mathrm{v}}$<br>Items per page |                                     |                   |                | 1 - 4 Items From 4 Items<br>Ċ |               |  |
|                                        |                                                                                                    |                                     |                   |                | <b>Select</b>                 | Cancel        |  |

 $^*$  หมายเหตุ : ข้อมูลธนาคาร ผู้ใช้สามารถกำหนดได้ที่ระบบ "Setting" > "Cheque & Bank" > "ธนาคาร"

5. ใน Tab "WHT" คือ การบันทึกภาษีหัก ณ ที่จ่าย ใช้ในกรณีที่มีภาษีหัก ณ ที่จ่าย โดยกดปุ่ม " + " ระบบจะ แสดงหน้าต่างการบันทึกข้อมูลภาษีหัก ณ ที่จ่าย ขึ้นมา ผู้ใช้ควรทำการกรอกข้อมูลในฟอร์มที่มีเครื่องหมาย " \* " ให้ ครบถ้วน จากนั้นกดปุ่ม " + " เพื่อเป็นการสร้างรายการภาษีหัก ณ ที่จ่าย ให้ผู้ใช้ "เลือกประเภทภาษี" > "ระบุ จำนวนเงินที่จ่าย"  $>$  "  $\checkmark$  " เพื่อเป็นการบันทึกข้อมูล ดังรูป

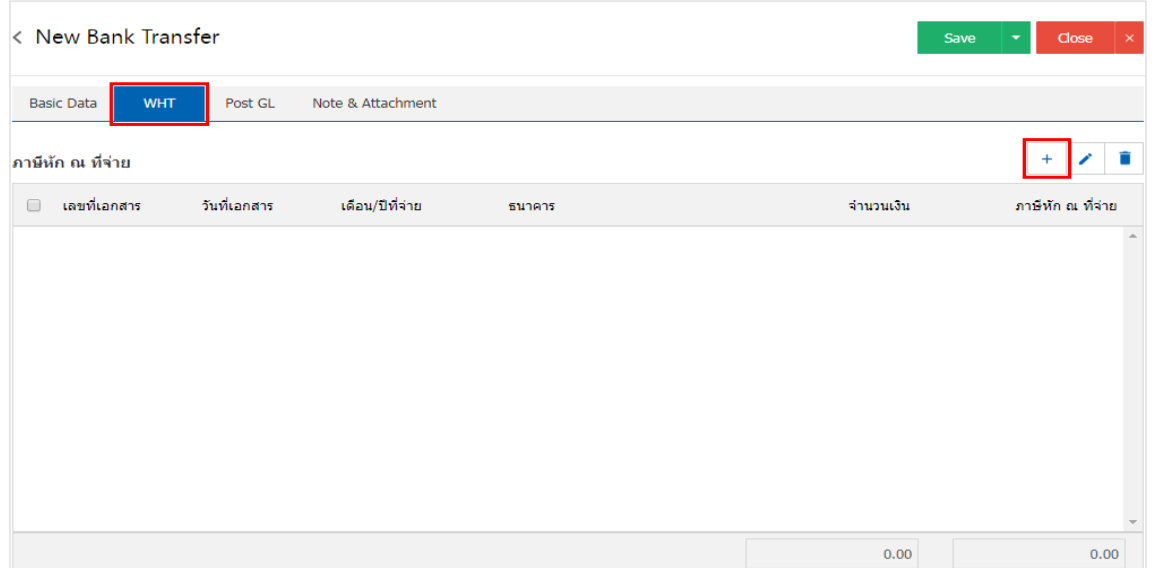

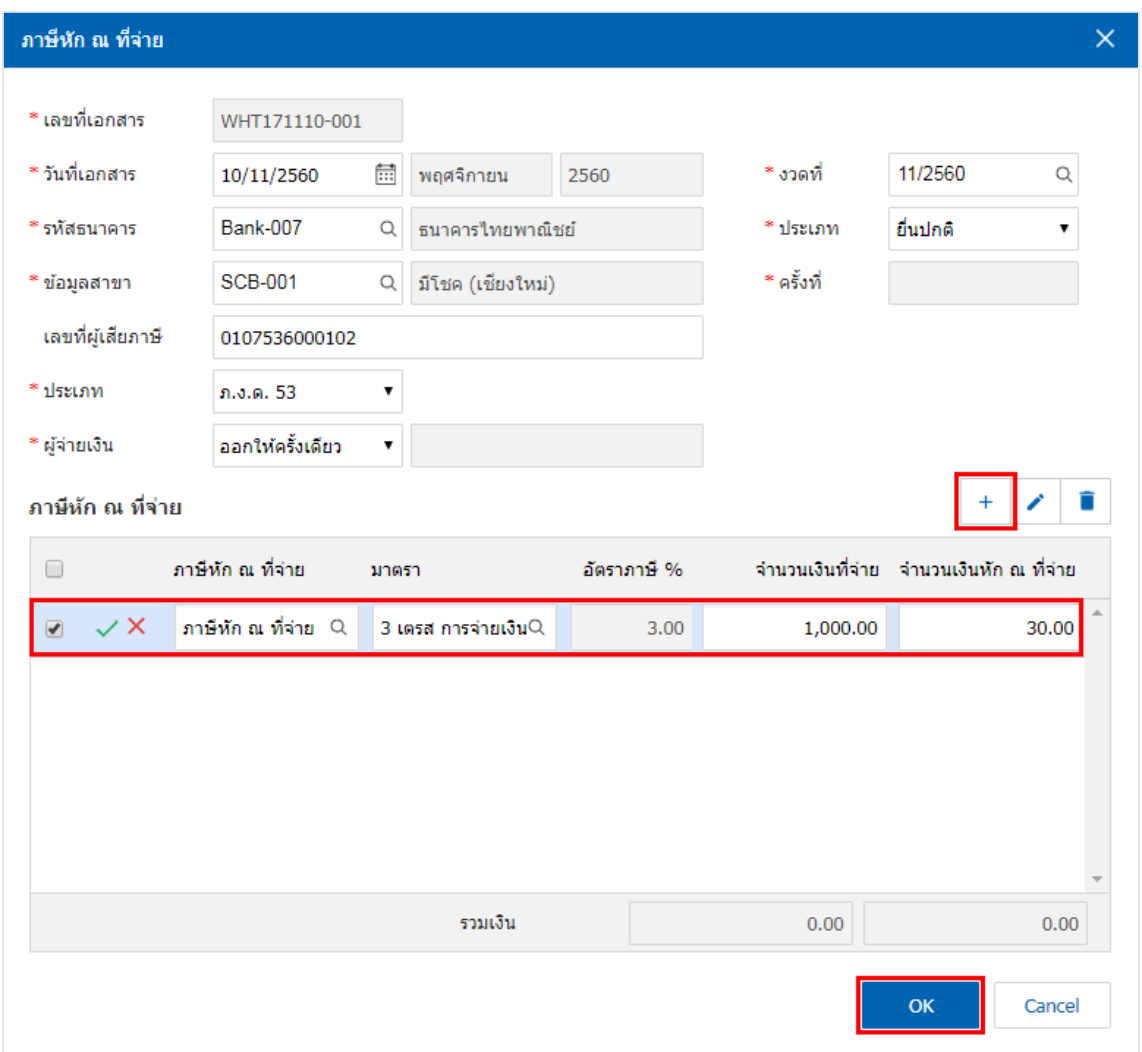

6. ใน Tab "Post GL" คือ การบันทึกรายการบัญชี เพื่อใช้ Post รายการบันทึกบัญชีรายการโอนเงินระหว่าง สมุดเงินฝากนี้ไปยังระบบบัญชีแยกประเภท ผู้ใช้สามารถกดปุ่ม "รูปแบบการ Post" ระบบจะแสดงรายการเอกสาร เชื่อม GL ทั้งหมด ให้ผู้ใช้เลือกรายการเอกสารเชื่อม GL ที่ต้องการ ดังรูป

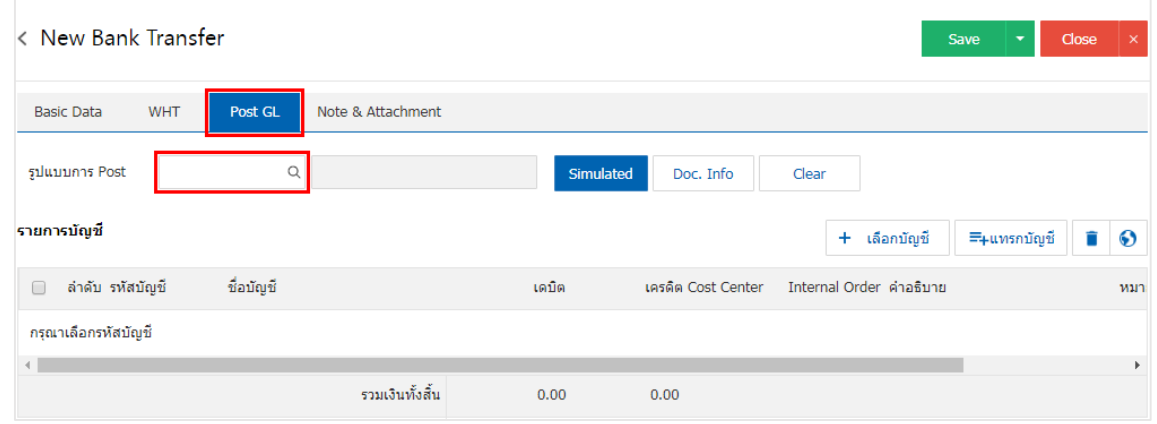

![](_page_7_Picture_38.jpeg)

7. จากนั้นให้ผู้ใช้กดปุ่ม "Simulated" ระบบจะแสดงรายการบัญชีให้โดยอัตโนมัติตามที่ผู้ใช้งานได้มีการผูกใน เอกสารเชื่อม GL ดังรูป

![](_page_7_Picture_39.jpeg)

8. เมื่อผู้ใช้กดปุ่ม "Doc. Info" จะเป็นการเรียกดูเลขที่เอกสาร เลขที่อ้างอิง วันที่เอกสาร วันที่อ้างอิง และ ค าอธิบายการบันทึกรายการรายวัน ดังรูป

![](_page_8_Picture_41.jpeg)

9. เมื่อผู้ใช้กดปุ่ม "Clear" จะเป็นการลบรายการบัญชีที่แสดงทั้งหมด ดังรูป

![](_page_8_Picture_42.jpeg)

10. เมื่อผู้ใช้กดปุ่ม "+ เลือกบัญชี" เป็นการเพิ่มช่องรายการบัญชีเพิ่ม ดังรูป

![](_page_9_Picture_58.jpeg)

 $^*$  หมายเหตุ : ผู้ใช้ต้องทำการ Check box "Edit GL" เพื่อสามารถทำการเพิ่ม หรือแก้ไขรายการบัญชี ที่เมนู "เอกสารเชื่อม GL"

11. ผู้ใช้สามารถแทรกบัญชีระหว่างรายการอื่นได้ โดยเลือกรายการบัญชี1 รายการ จากนั้นกดปุ่ม "แทรกบัญชี" ้ระบบจะแสดงรายการบัญชีที่เพิ่มตรงตำแหน่งด้านบนของรายการที่เลือก ดังรูป

![](_page_9_Picture_59.jpeg)

12. ใน Tab "Note & Attachment" คือ การระบุหมายเหตุท้ายบิล ผู้ใช้สามารถระบุหมายเหตุต่างๆ ที่ต้องการ โดยกดปุ่ม " + " > "ระบุรายละเอียดที่ต้องการ" > " ตั้งเป็นหมายเหตุที่แสดงในท้ายฟอร์ม" ใช้ในกรณีที่หมาย เหตุท้ายบิลมีมากกว่า 1 ขึ้นไป เพื่อนำมาแสดงในท้ายฟอร์ม > "  $\checkmark$  " เพื่อเป็นการบันทึกข้อมูล ดังรูป

![](_page_10_Picture_142.jpeg)

 $\;$ \* หมายเหตุ : สัญลักษณ์ " ■ " และ " ➡ " คือ การเลื่อนข้อความขึ้น หรือลงตามที่ผ้ใช้ต้องการ

\* หมายเหตุ : ในกรณีที่ผู้ใช้มีเอกสารอื่นๆ เพื่อนำมาอ้างอิงในเอกสารโอนเงินระหว่างสมุดเงินฝาก ผู้ใช้สามารถ "แนบไฟล์" เอกสาร อื่นๆได้

13. หลังจากผู้ใช้ตรวจสอบข้อมูลครบถ้วนแล้วให้กดปุ่ม "Save" ทางด้านขวาบนของหน้าจอโปรแกรม เพื่อเป็น การบันทึกข้อมูลเอกสารโอนเงินระหว่างสมุดเงินฝาก โดยการบันทึกข้อมูลสามารถแบ่งการบันทึกออกเป็น 3 รูปแบบ ได้แก่

- Save คือการบันทึกเอกสารโอนเงินระหว่างสมุดเงินฝากปกติ พร้อมแสดงข้อมูลที่มีการบันทึก เรียบร้อยแล้ว
- Save & New คือการบันทึกพร้อมเปิดหน้าบันทึกข้อมูลเอกสารโอนเงินระหว่างสมุดเงินฝากใหม่ เมื่อผู้ใช้บันทึกข้อมูลเอกสารโอนเงินระหว่างสมุดเงินฝากเรียบร้อยแล้ว ระบบจะแสดงหน้าจอการ บันทึกข้อมูลเอกสารโอนเงินระหว่างสมุดเงินฝากใหม่ทันที
- Save & Close คือการบันทึกพร้อมย้อนกลับไปหน้ารายการโอนเงินระหว่างสมุดเงินฝาก เมื่อผู้ใช้ บันทึกข้อมูลเอกสารโอนเงินระหว่างสมุดเงินฝากเรียบร้อยแล้ว ระบบจะย้อนกลับแสดงหน้าจอ รายการโอนเงินระหว่างสมุดเงินฝากทั้งหมดทันที

![](_page_10_Picture_143.jpeg)